1. Зайдите на сайт [http://bus.gov.ru](http://bus.gov.ru/) по прямой ссылки либо с помощью поиска сайта в поисковых системах.

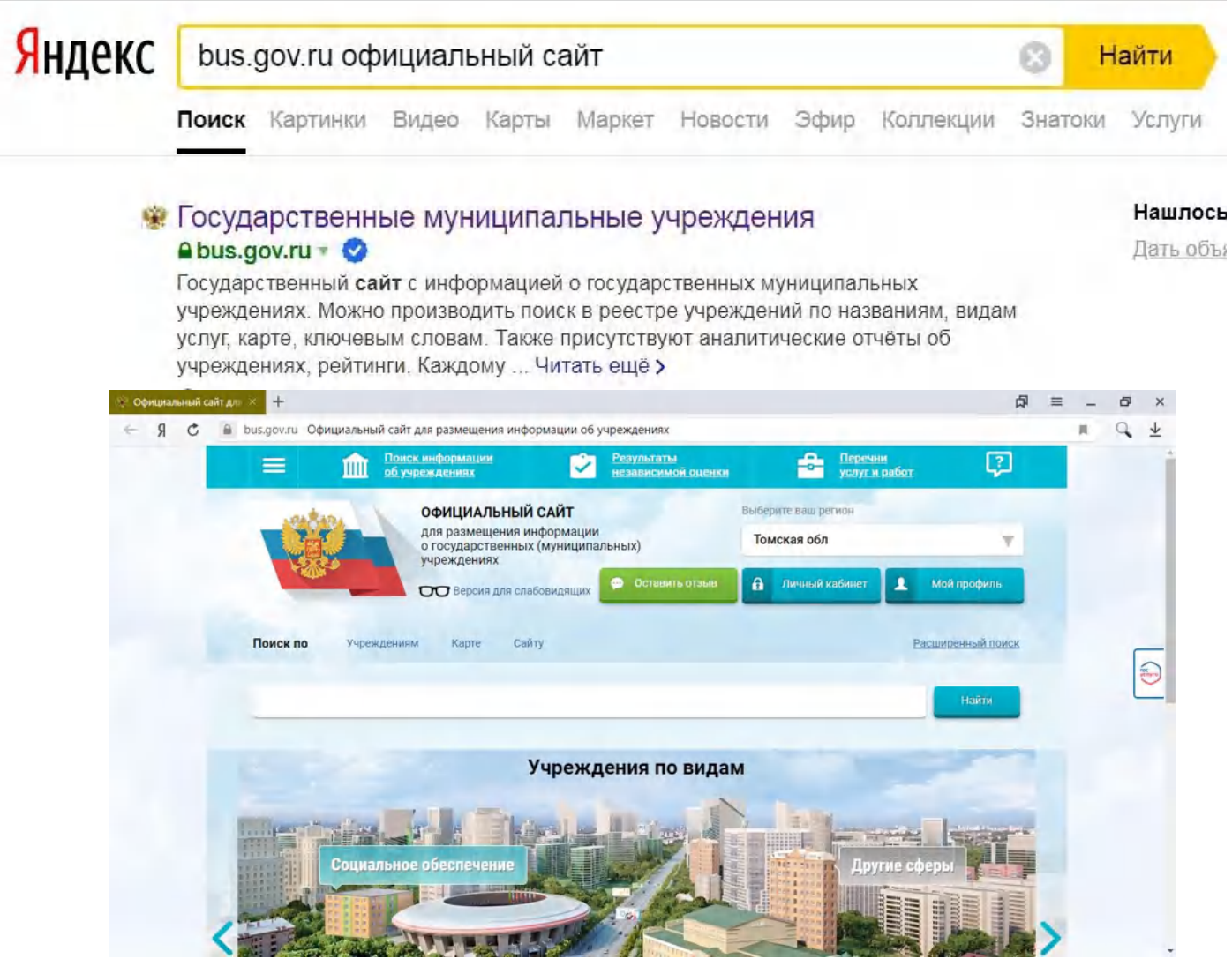

2. Если в разделе "Выберите ваш регион" указан отличный регион от "Томской обл.", то необходимо сменить его на "Томская обл.".

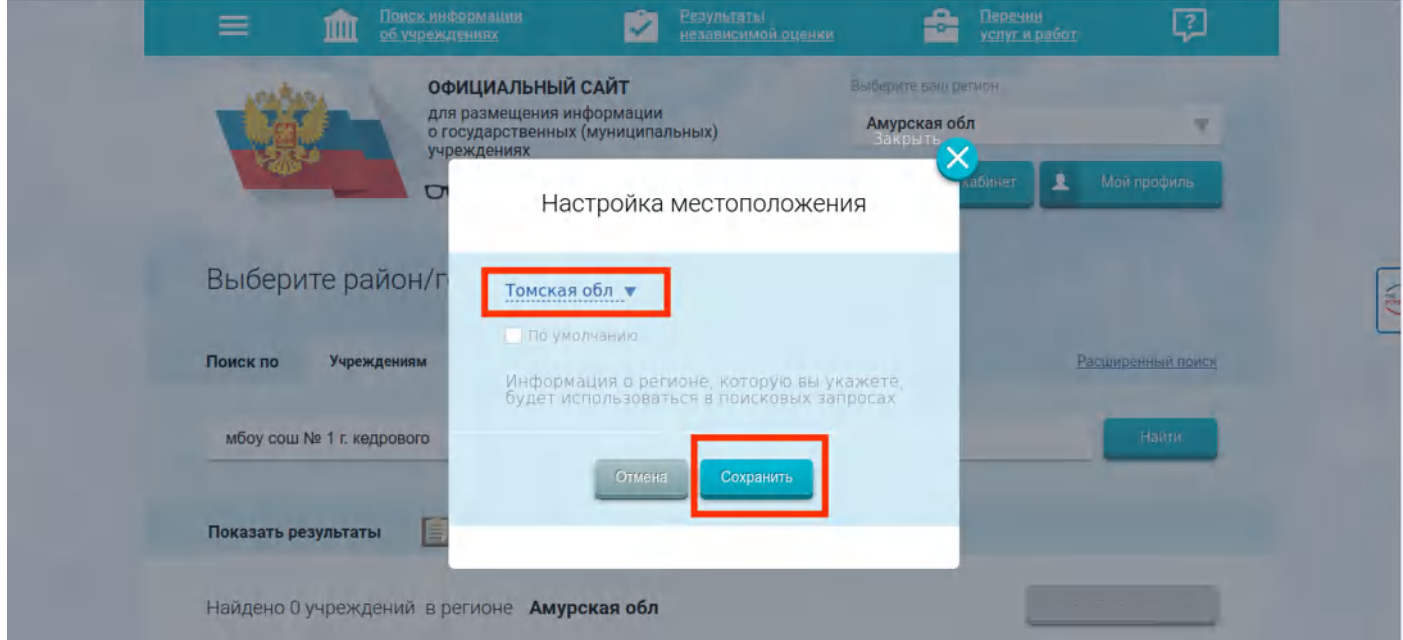

3. В строке поиска введите название образовательной организации и нажмите кнопку "Найти".

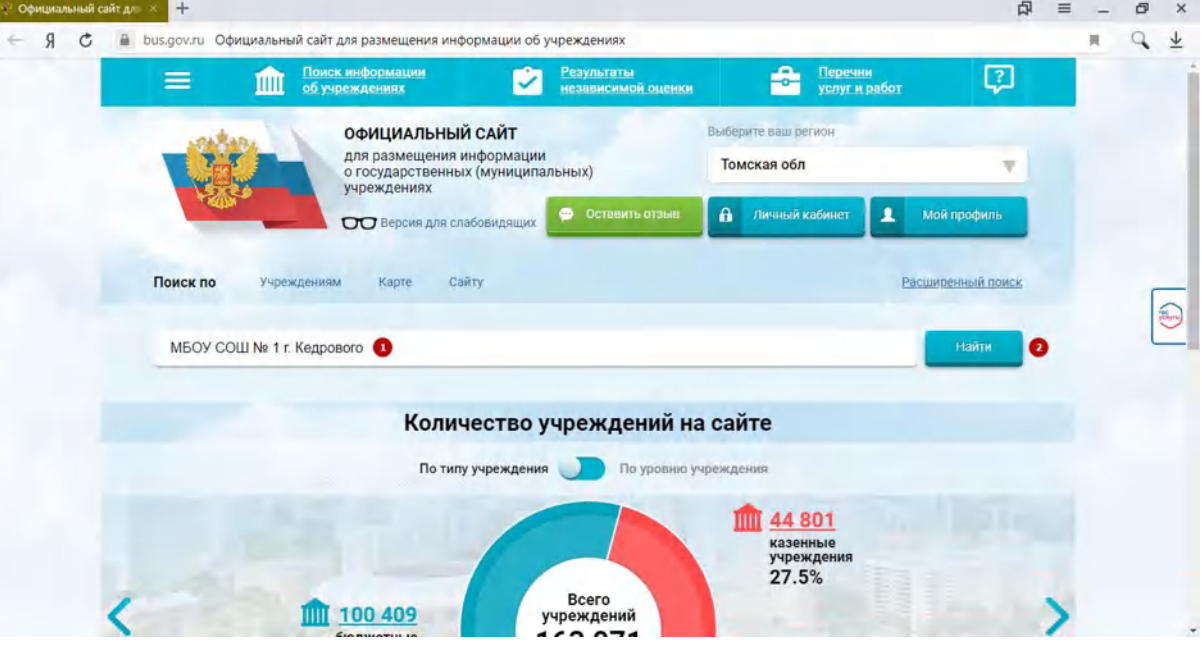

4. Выбрать из списка образовательную организацию и нажать по названию.

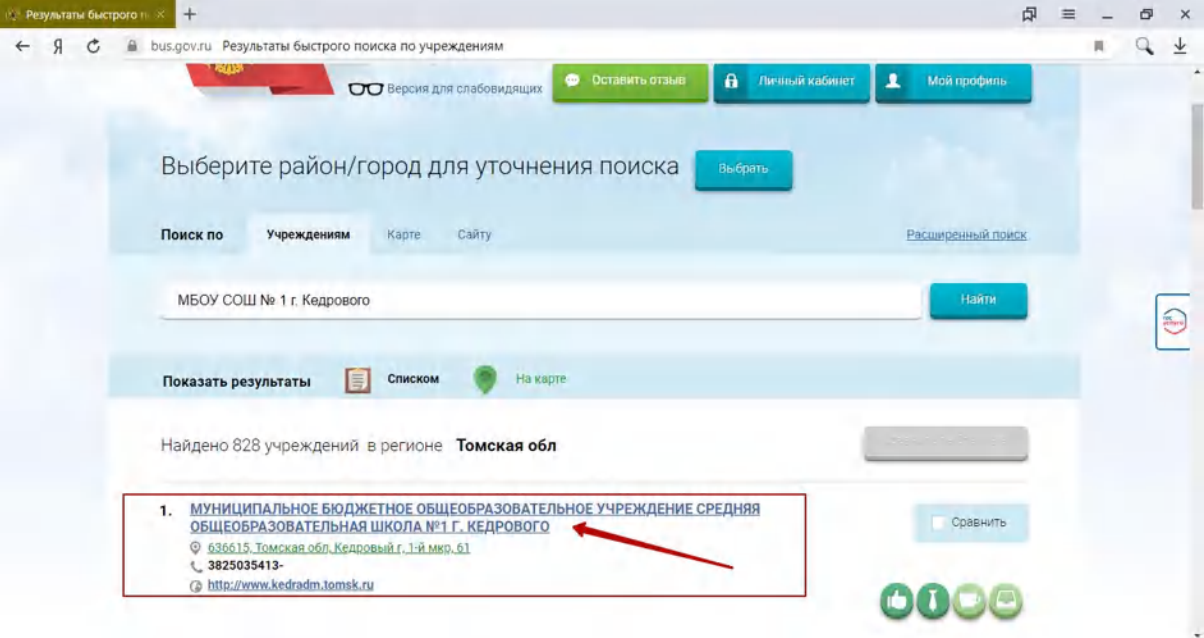

5. Нажмите кнопку "Оценить".

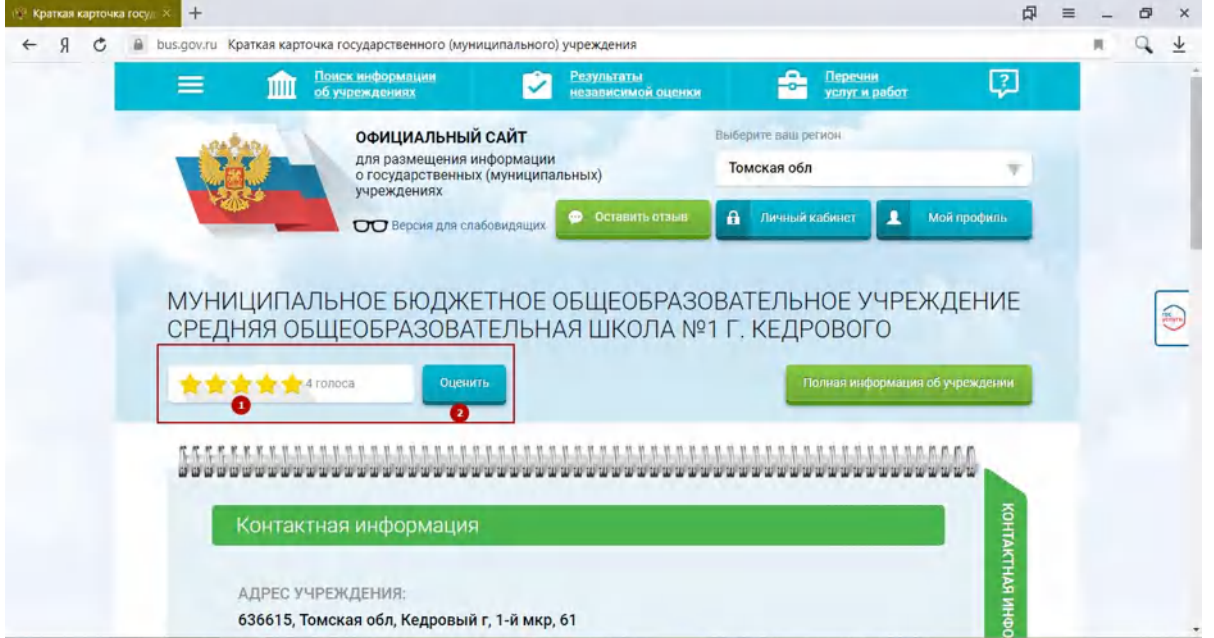

6. Оцените учреждение по предлагаемым критериям, введите символы с изображения и нажмите кнопку "Оценить".

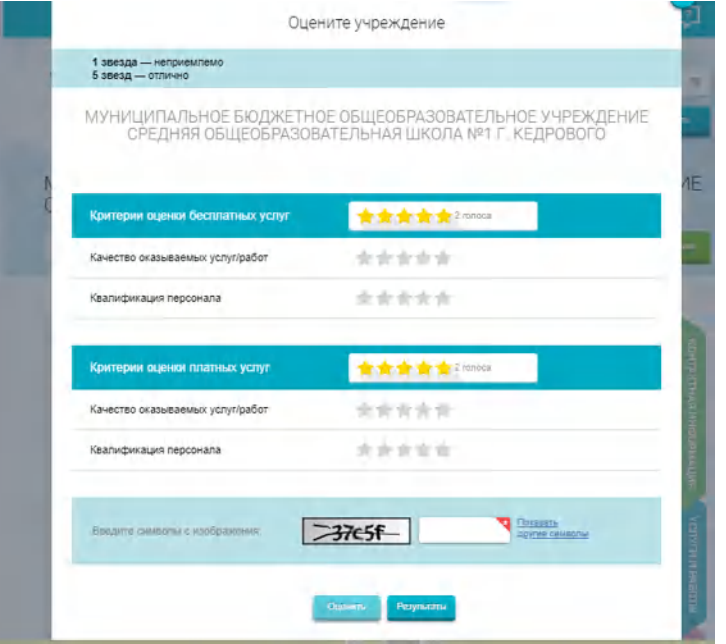

## 7. В карточке образовательной организации пролистайте страницу вниз и нажмите на раздел "Отзывы о работе".

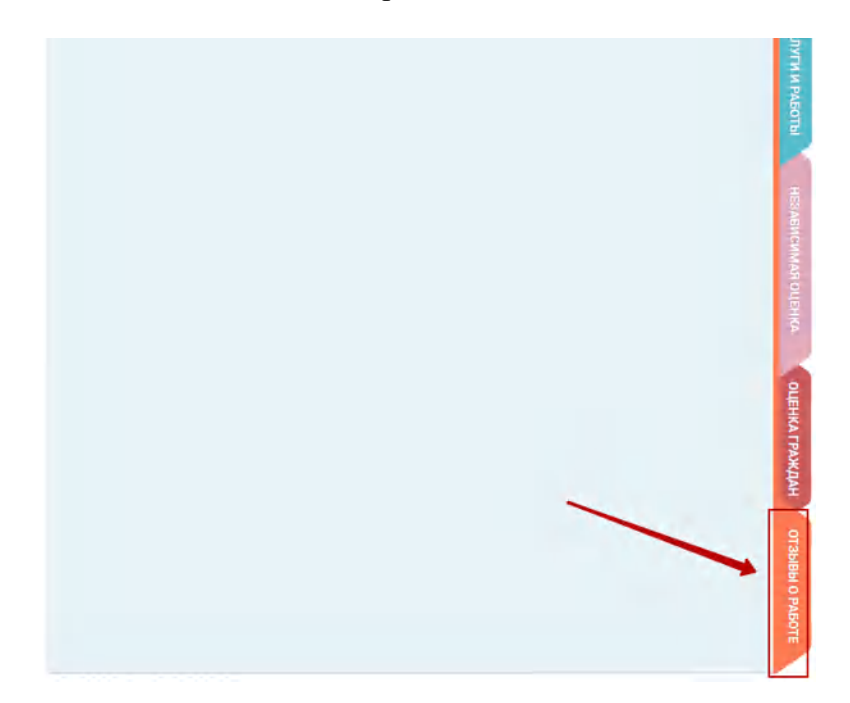

8. Нажмите кнопку "Оставить отзыв".

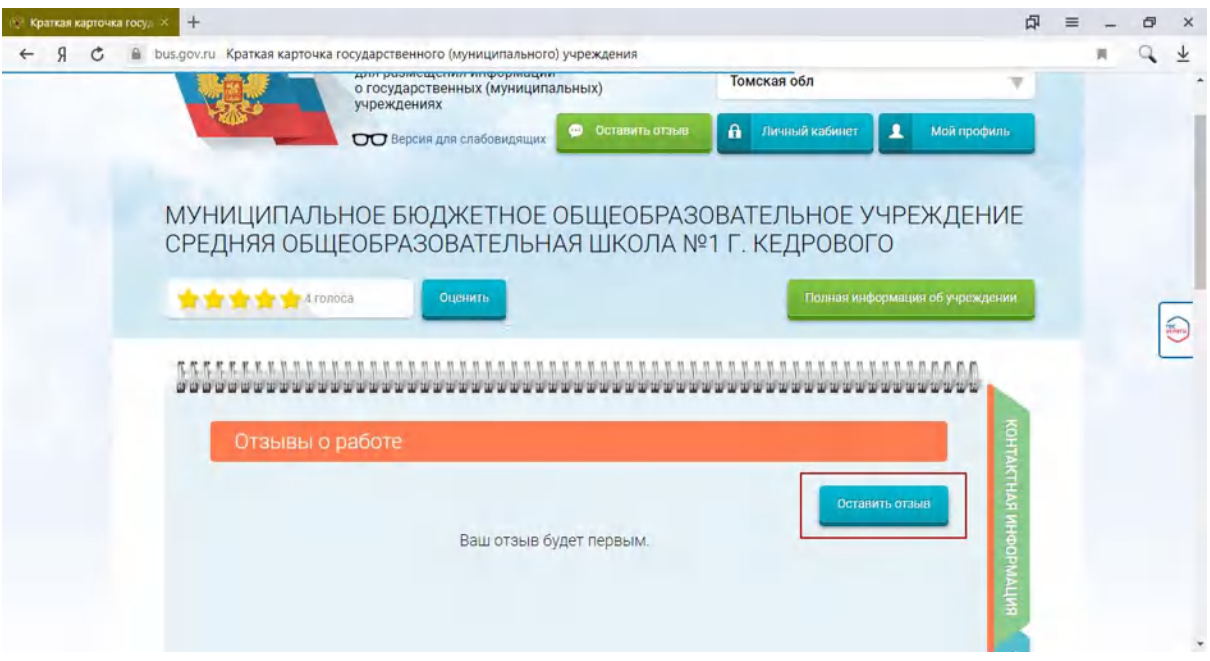

9. Нажмите на иконку "Войти".

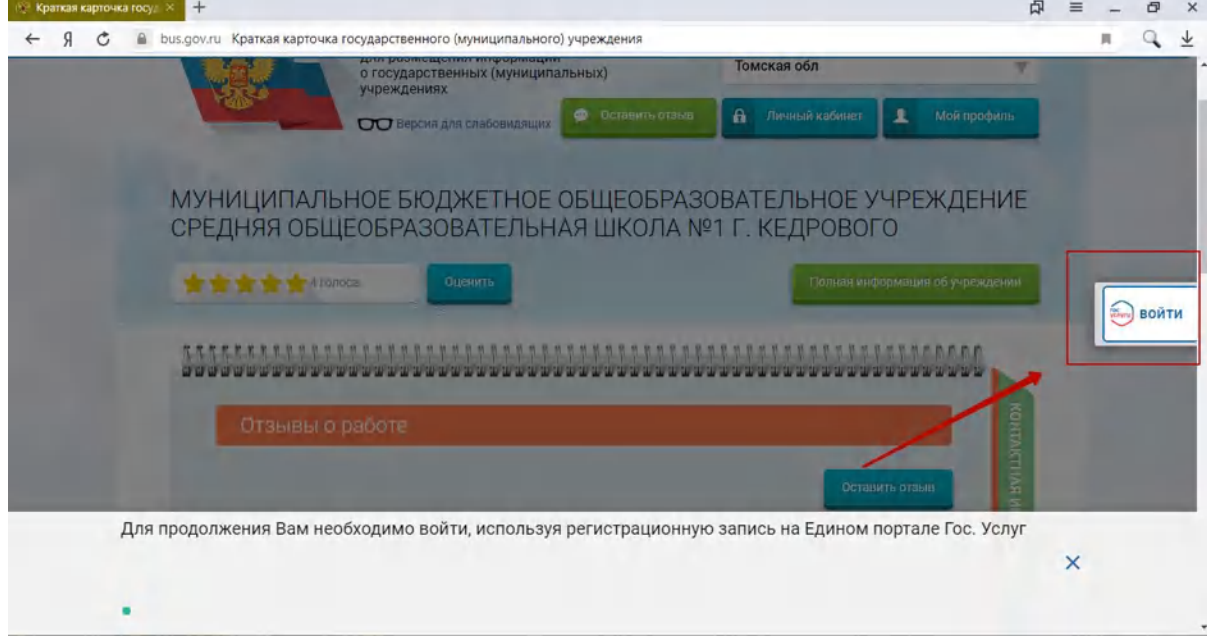

10. Введите данные для входа и нажмите кнопку "Войти"

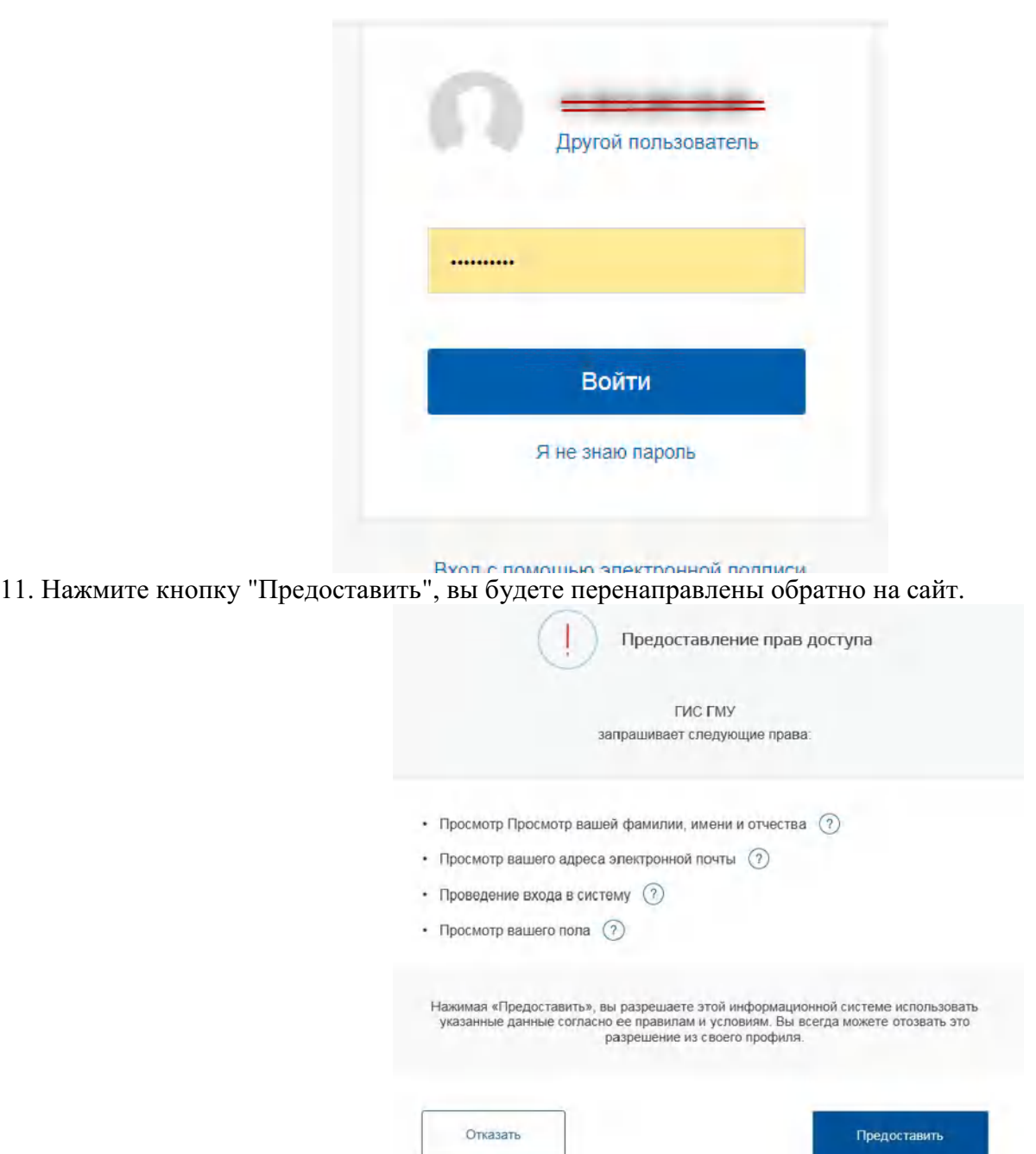

12. В случае появления окна "Политика безопасности", отметьте пункт галочкой и нажмите кнопку "Оставить отзыв".<br>  $\frac{1}{2}$  краткая карточка госуд $\overline{\times}$  +

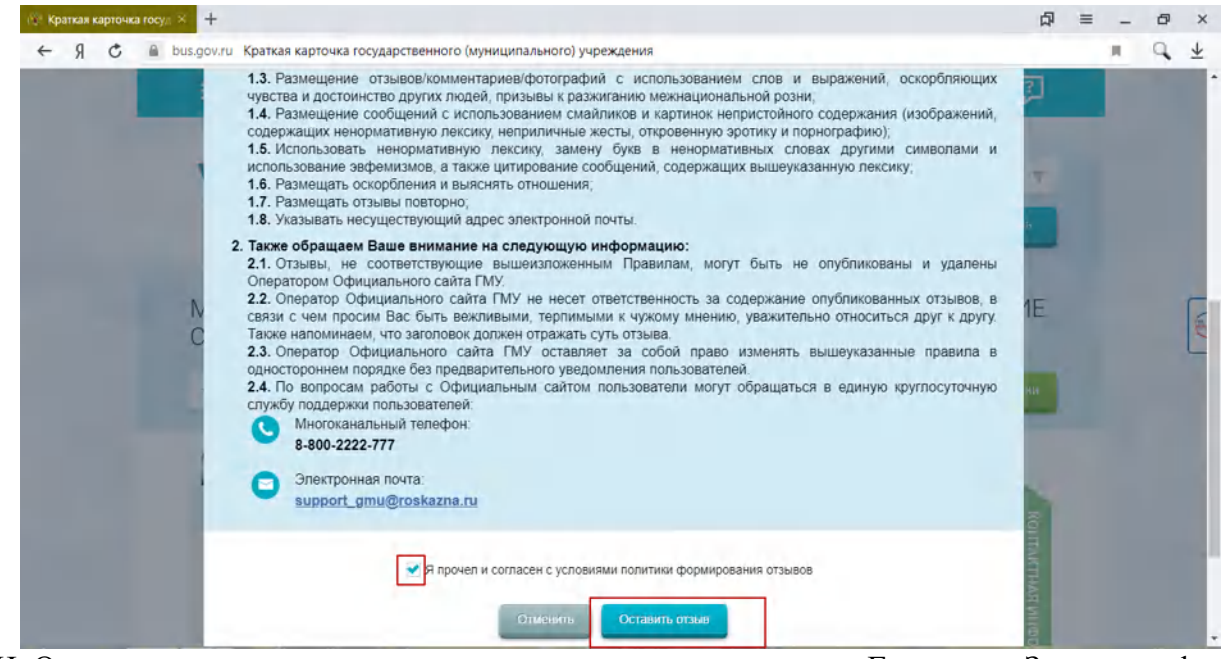

13. Ф. И. О. и электронная почта выгрузятся автоматически с портала Госуслуги. Заполните форму, введите символы с картинки и нажмите кнопку "Отправить".

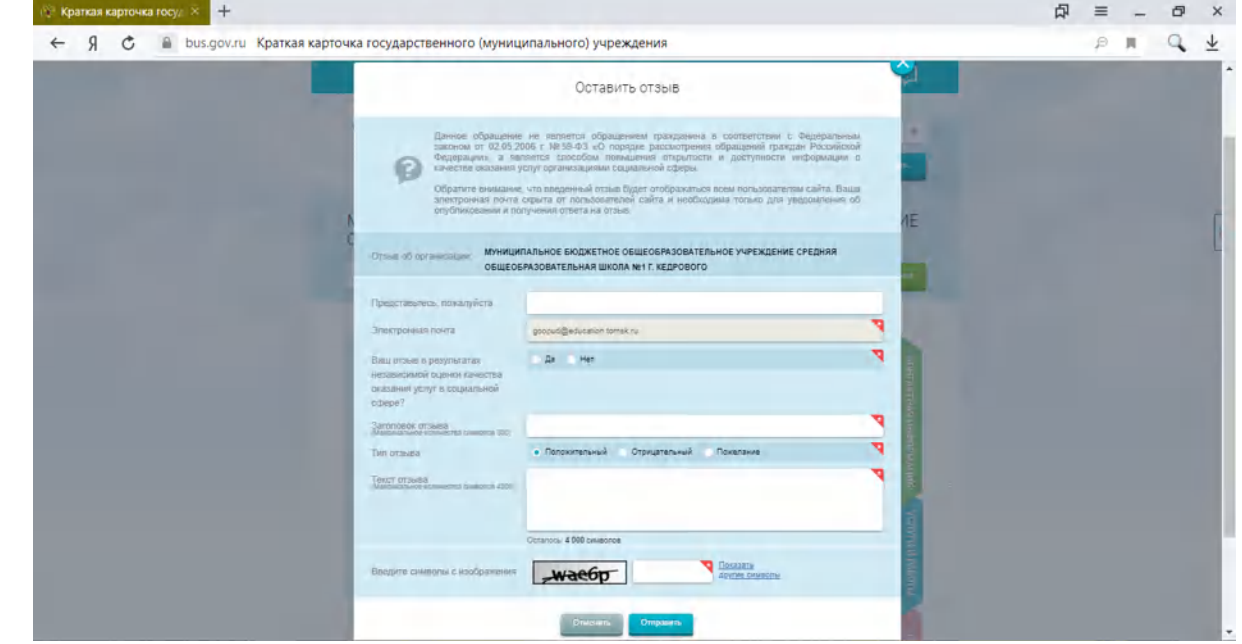